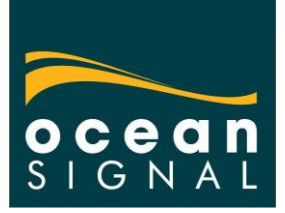

### *038: Installing BeaconConfig version 04.01*

Cannot be used with EPIRB1 Pro.

### **Introduction**

Version 04.01 of the Beacon Configuration software is available for non-Windows 10 PCs.

### *Preparation*

- 1. Any previously installed version of the Ocean Signal BeaconConfig program should be removed before installation begins if possible.
- 2. Ensure that all Printers and USB adapters are removed from the PC before installation begins.

### **Installation**

### *Software*

Ensure you are connected to the internet, as the program files must be downloaded. Download the Beacon Config software version 04.01 from: [https://oceansignal.com/BeaconConfig](https://oceansignal.com/BeaconConfig/)

After download is complete it will appear be at the bottom of your browser. If not, it will be in your 'Downloads' folder.

Both 64bit and 32bit versions are available and the correct setup file will need to be installed according to your Windows version. To check your version of Windows: click Windows start button > Settings > System > About.

Open the appropriate folder and click the 'setup' file to run it (if you have just downloaded it, it will be at the bottom of your browser. If not, it should be in your 'Downloads' folder).

After the installation of the software is completed, the printer and USB drivers

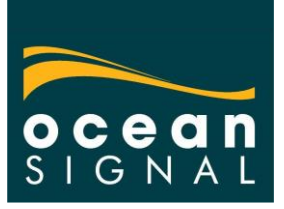

### *Brother Printer (PT2430PC)*

The printer drivers required will now be installed in a sub-directory of the Beacon Config installation directory, usually C:\Program Files\Ocean Signal\BeaconConfig\Printer Drivers.

#### **DO NOT CONNECT THE PRINTER UNTIL THE DRIVERS ARE INSTALLED.**

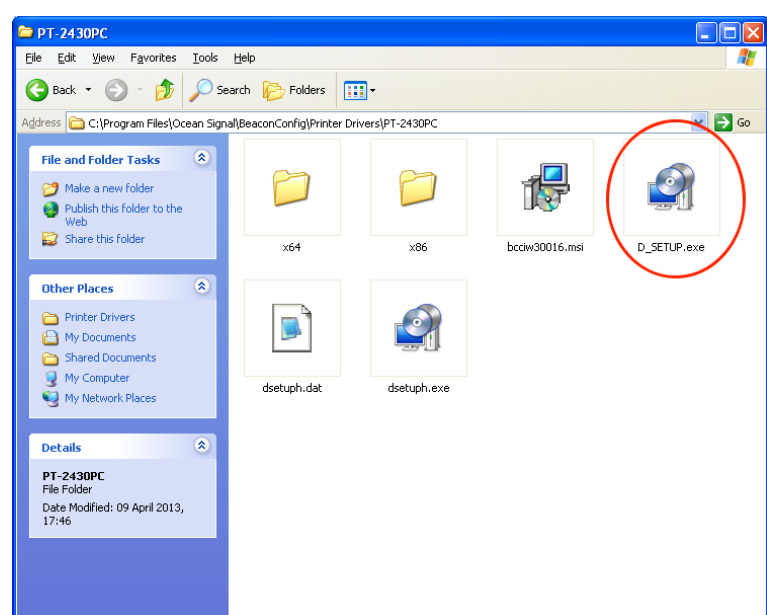

Open the folder called PT-2430PC and run the file 'D-SETUP.exe' The following warning screen will be displayed.

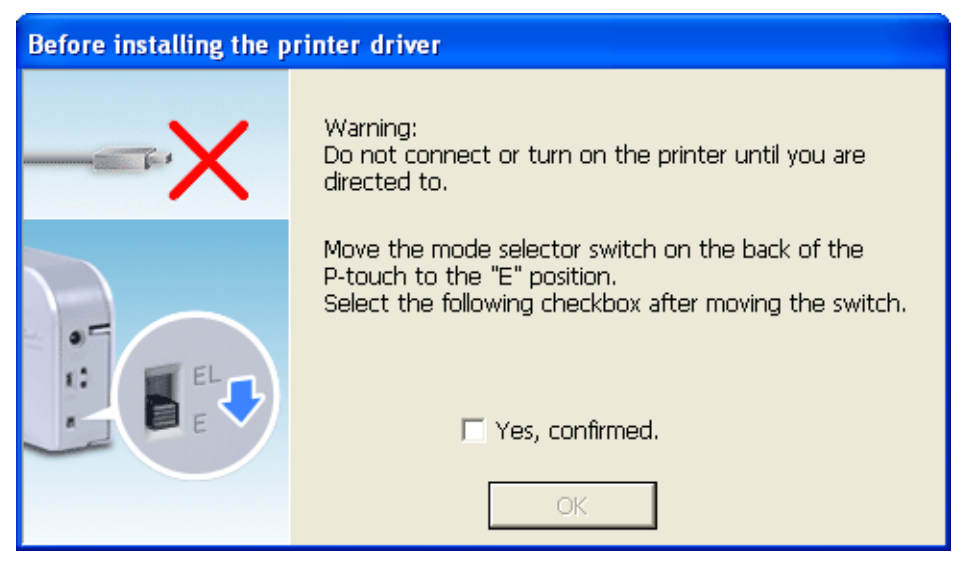

Tick the 'Yes, confirmed' check box and press <OK>

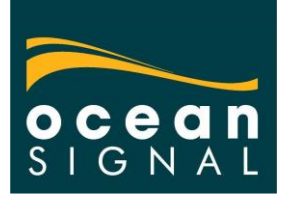

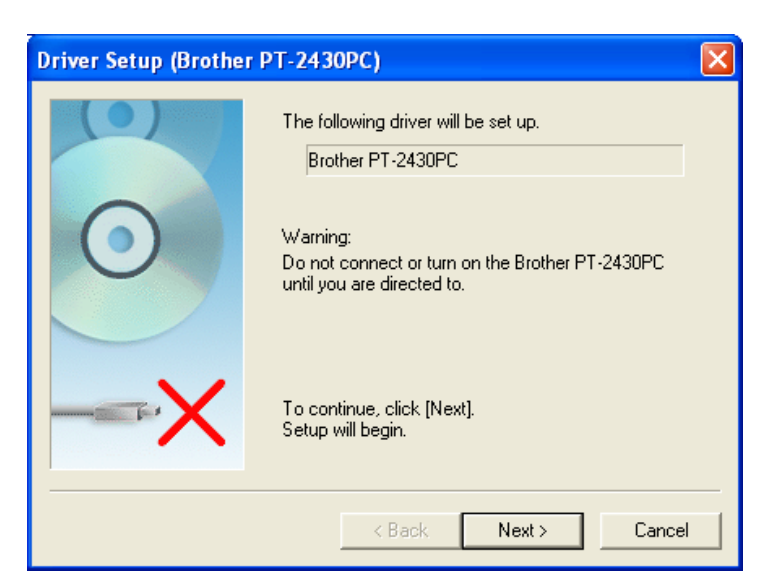

Click the <Next> button. The progress indicator will appear

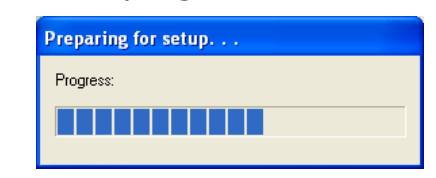

On completion of the driver installation the following screen will be shown requesting that he printer is connected.

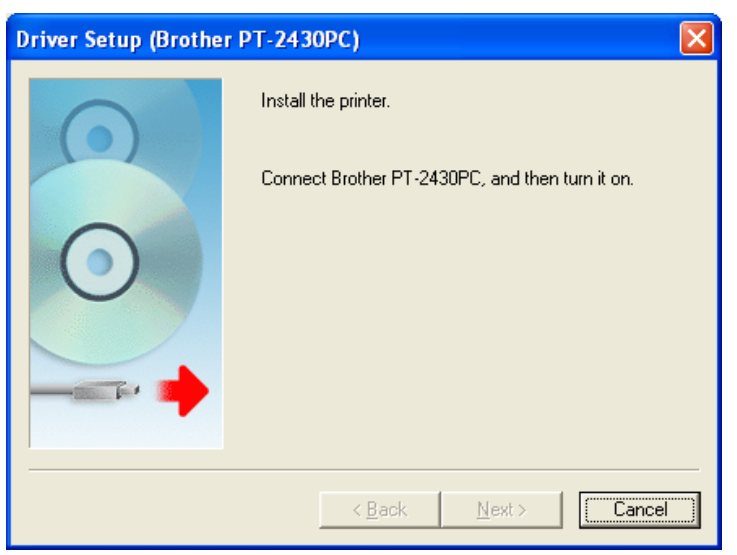

Make sure that the switch on the back of the printer is set to the 'E' position, then connect the printer to the power and a free USB port, then turn the printer on.

Windows will now start the Found New Hardware process and install the printer drivers. Wait until this process has completed.

The installation software window will then change to the following.

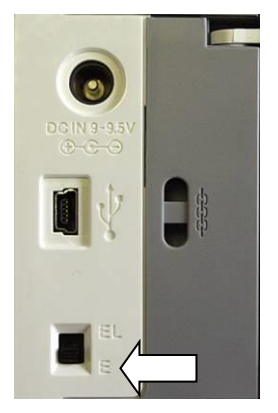

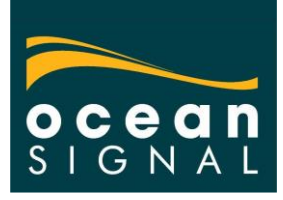

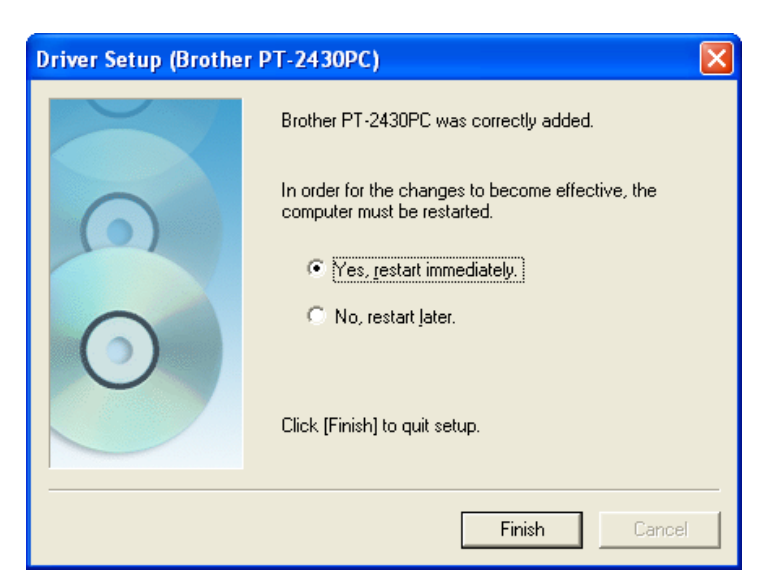

Choose 'No, restart later' option and click <Finish>.

It is also necessary to install the 'Brother' SDK client application. In the same directory as the driver installation files, there is a file called "bcciw30016.msi.

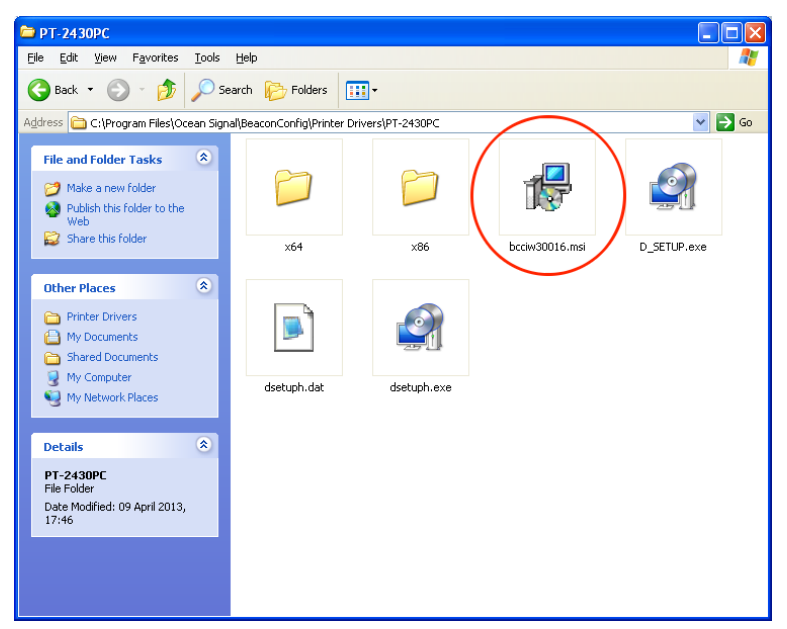

Double click on this file. The self installer will start running automatically. On completion, the following will be displayed.

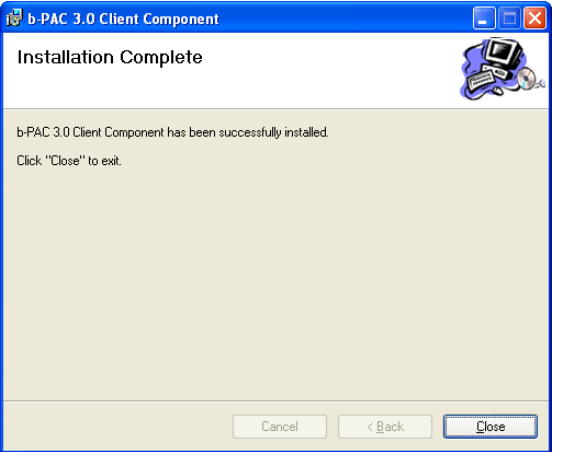

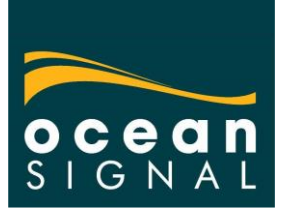

Close the window. Windows should now be restarted to complete the driver installation. Make sure that any open applications and files are saved and restart Windows.

### *Installing the USB Configuration Adaptor*

The configuration adaptor should be plugged in to a USB port on the computer.

Windows will detect the USB devices and start the driver installation. First the USB device is installed. Installation may vary depending on the version of Windows installed. When prompted, select the options to choose where the driver files are located as follows.

Ensure Windows only looks in the chosen location by selecting 'No, not this time' from the options

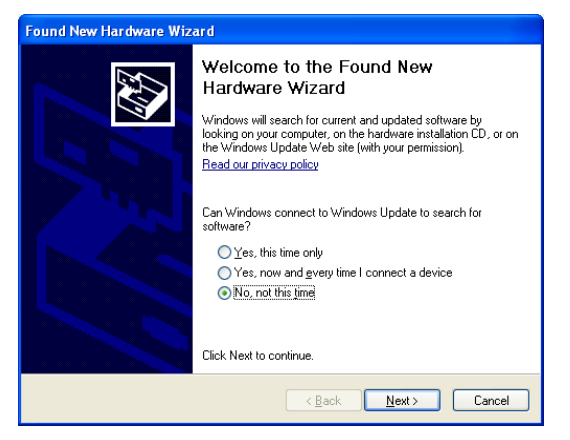

Then select ' Install from a list or specific location'

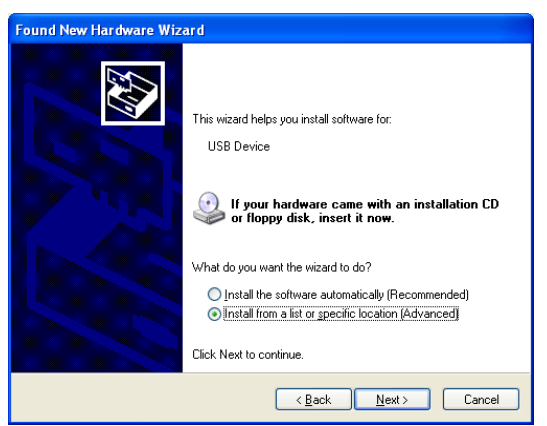

When prompted to select the location, browse for the driver files in the Beacon Config directory chosen during installation. (The default location is shown below)

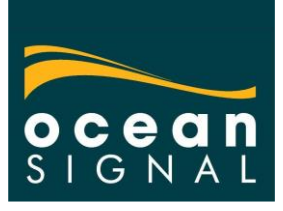

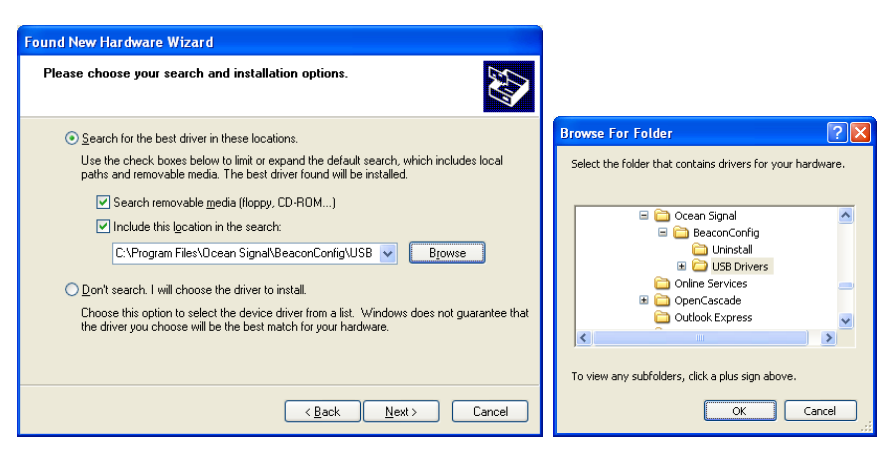

The driver installation process will continue and on completion the following will show.

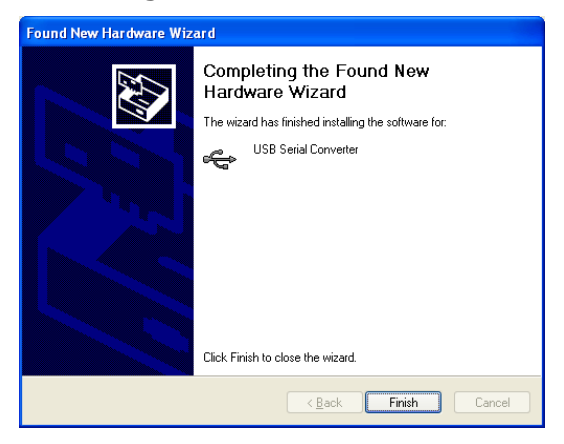

Windows will now install the serial port for this USB device as follows. Make the same selections as above.

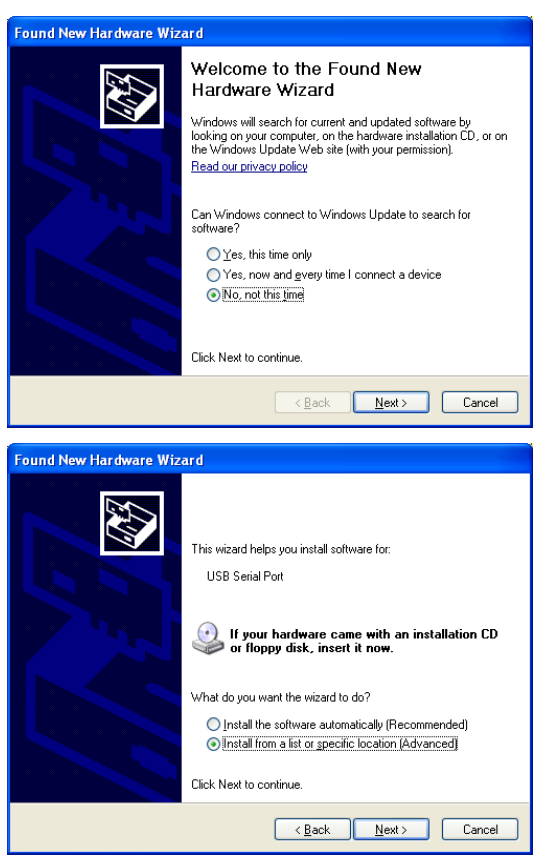

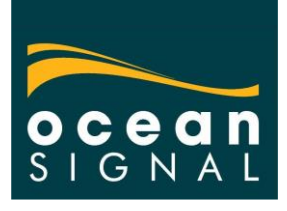

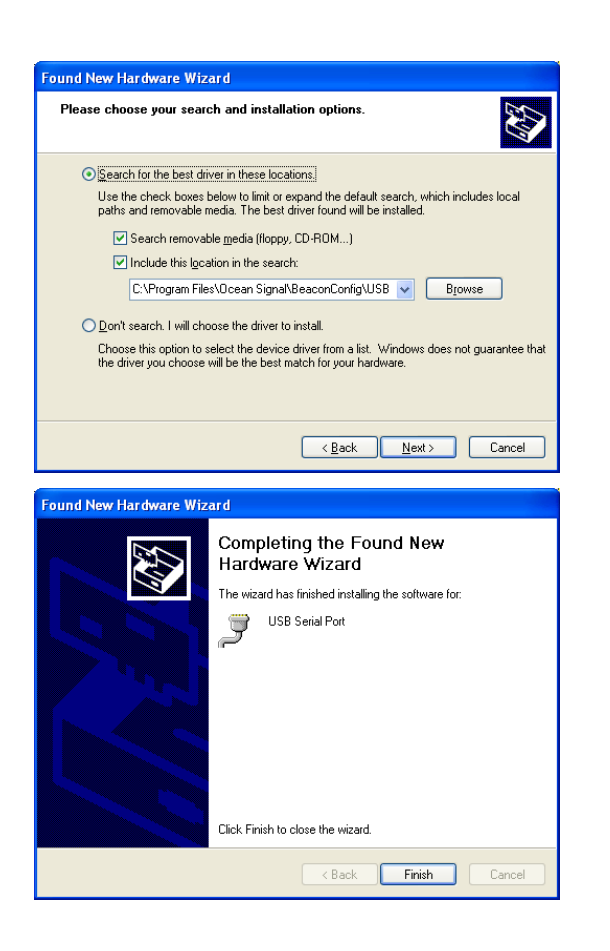

The Beacon Configuration Program is now ready for your use.

**NB:** if you have an EPIRB adaptor plugged into the computer, you will need to remove it before using the PLB1/EPIRB1 adaptor and vice versa.

Contact Customer Support for further information and assistance: [info@oceansignal.com,](mailto:info@oceansignal.com) +44 (0)1843 808190.